## Android 設定手順(Outlook アプリ)

1. Google Play ストアからAndroid 版Outlook アプリをインストールし、[開く]を押して開きます。

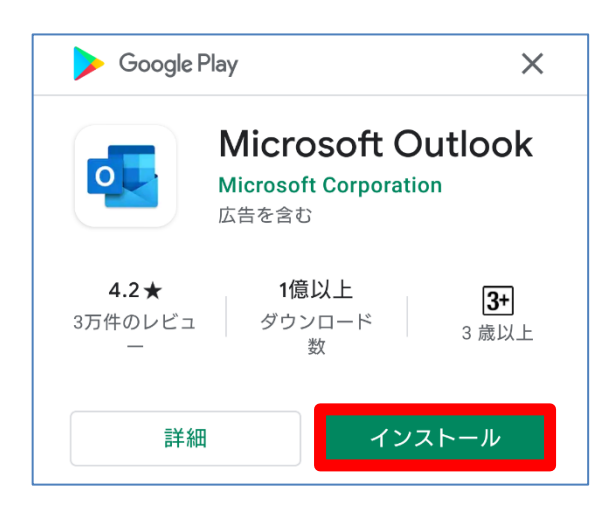

2. [Outlook]画面が表示されるので、[アカウントを追加してください] をタップします。

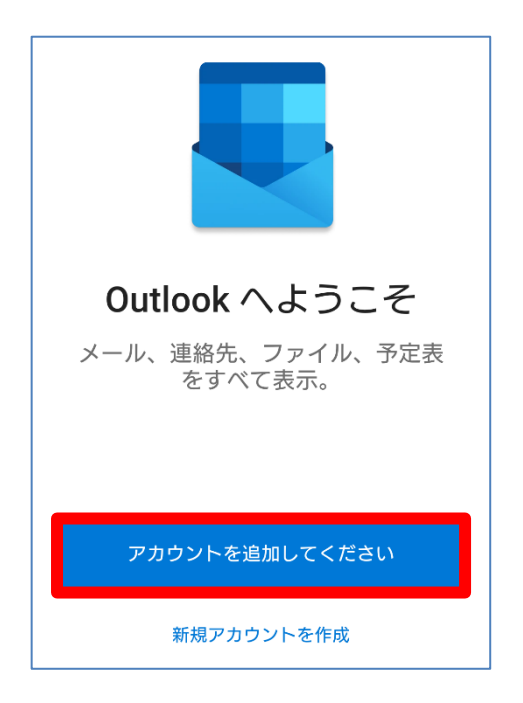

3. 「香大ID[@kagwa-u.ac.jp](mailto:é¦™å¤§ID@kagwa-u.ac.jp)」を入力して、[続行]をタップします。

(例:s21a000@kagawa-u.ac.jp)

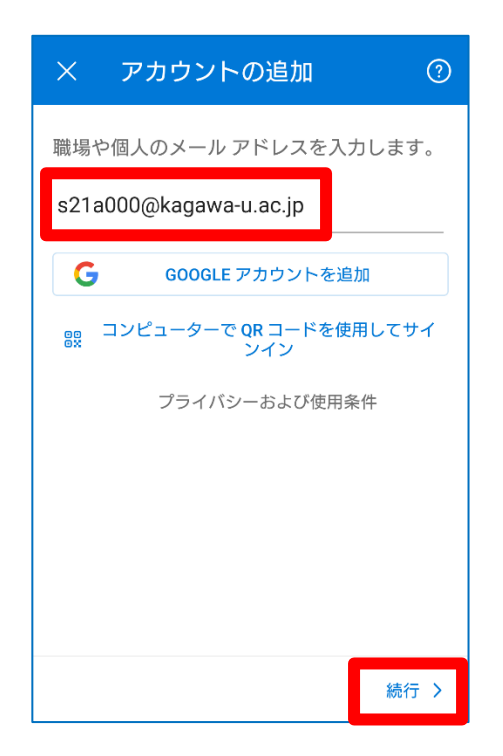

4. 香大IDのパスワードを入力し、[サインイン]をタップします。

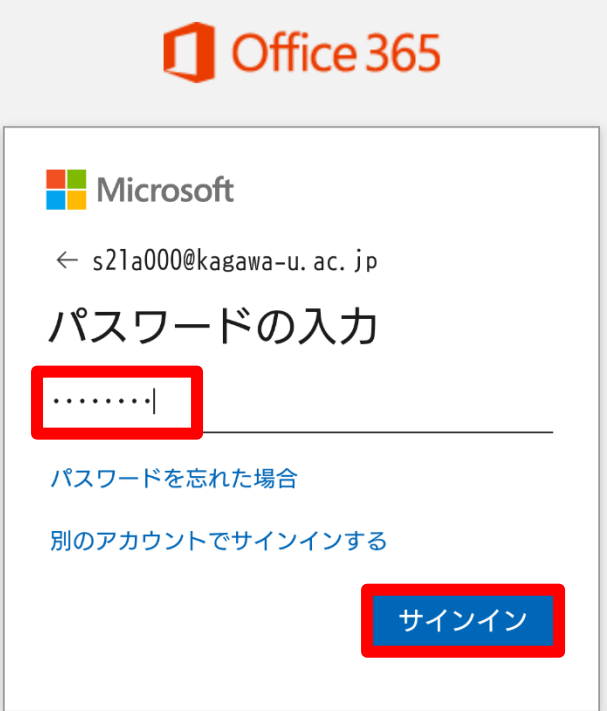

5. 以下の画面が表示されたら、ここでは[後で]をタップします。

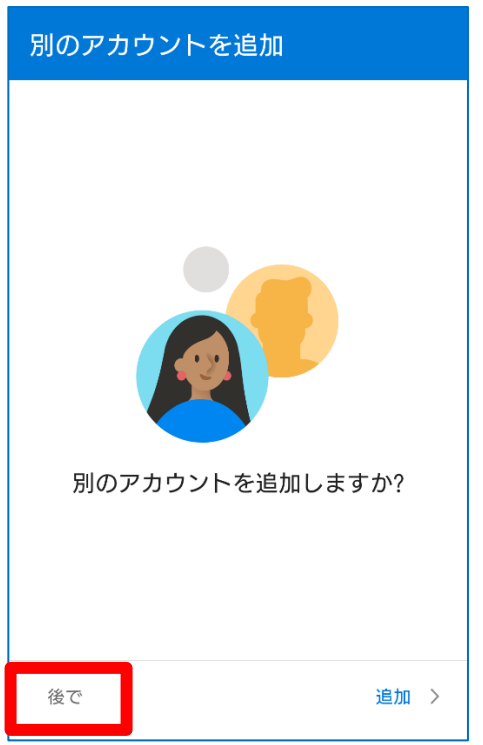

6. 以下の画面が表示されたら、[→]で読み進めるか、[スキップ]を選択します。

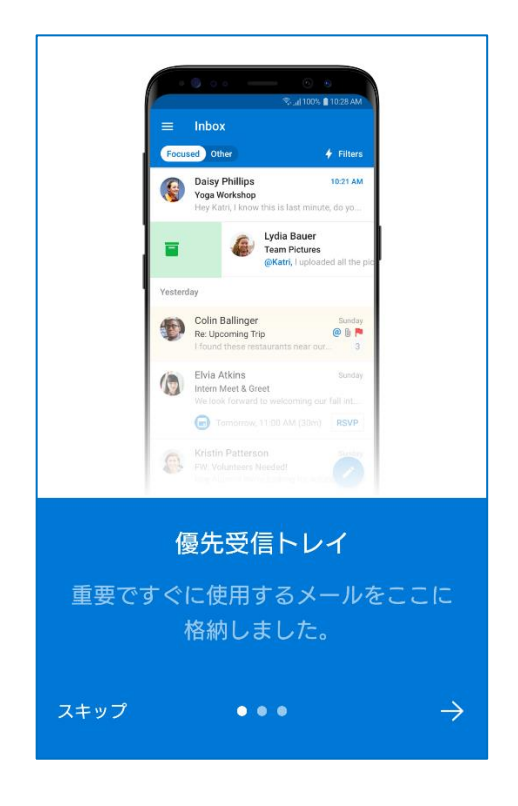

7. 設定したアカウントのメールの受信トレイが表示されます。

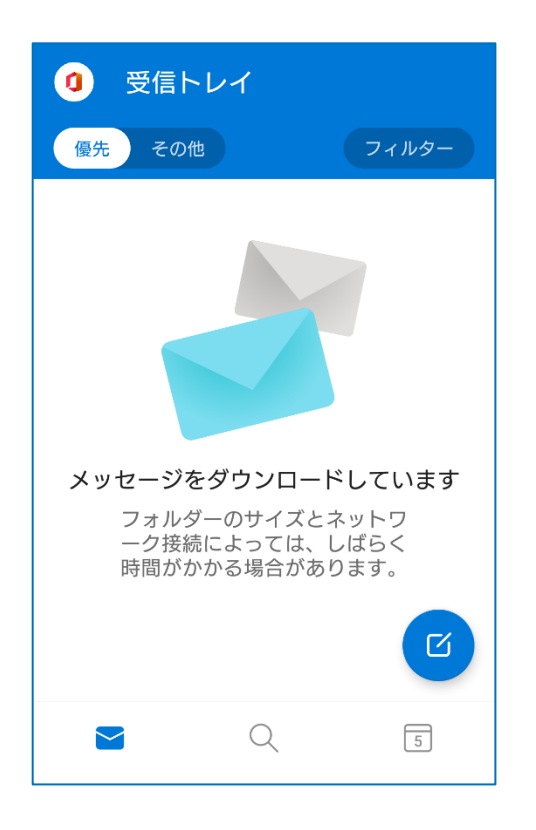

以上で設定は完了です。

※初期設定では、優先受信トレイがONになっていることがあるので、以下の手順でOFFにすること ができます。

設定ボタン押下→[優先受信トレイ]をOFFにする

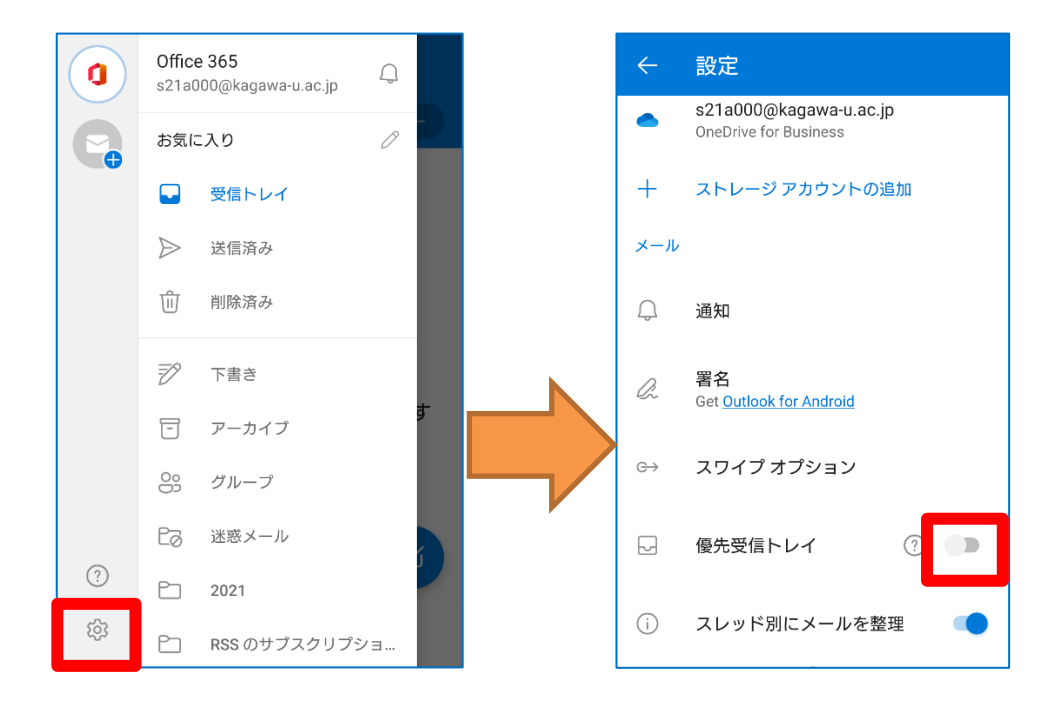

[優先][その他]の表示がなくなります。

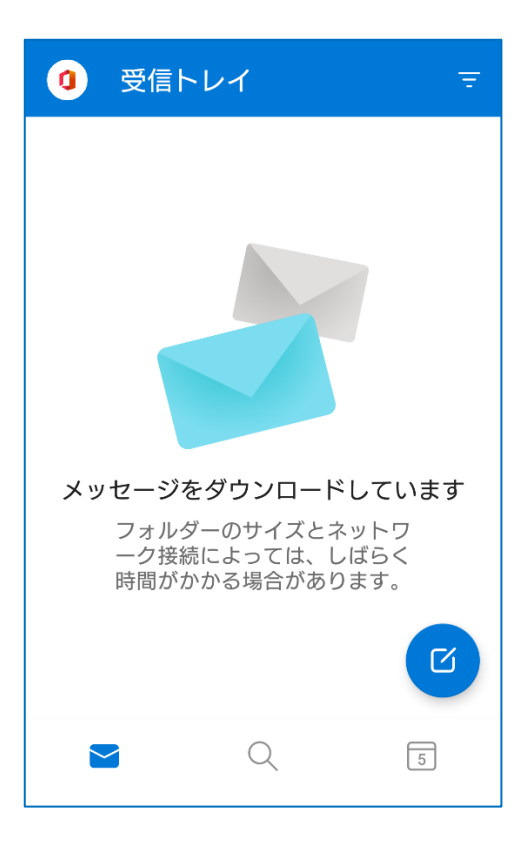